# **MyLandPlan.org**the woodland owner's resource

l

## **What is the MyLandPlan.org Mapping Tool?**

The Mapping Tool is an easy to use way to map the boundaries of your land and important features on your land.

## **Sounds great, how do I get started?**

Log into your MyLandPlan.org at [www.mylandplan.org/user](http://www.mylandplan.org/user) and click on the map button on your MyLandPlan.org dashboard.

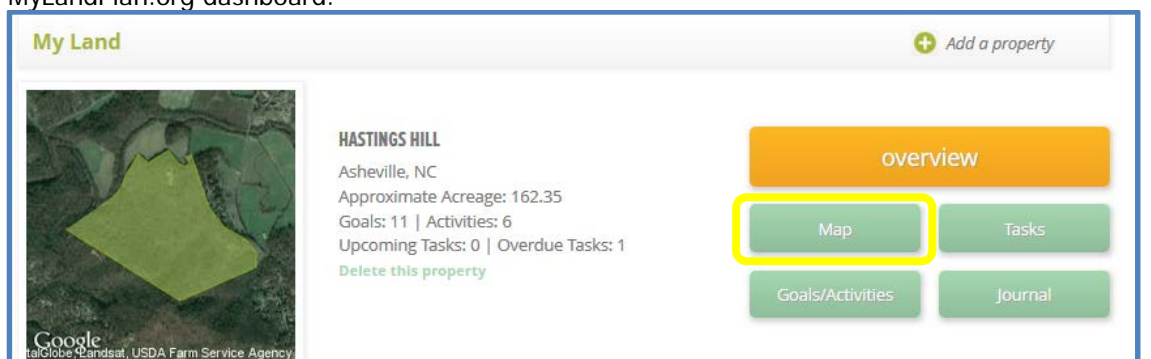

#### **How do I map my boundaries with the MyLandPlan.org mapping tool?**

Once you are on mapping tool, use the Hand tool to move the map and the zoom tool to come in closer to your land or zoom out. If it is hard to find your boundaries, use your best guess, you can always adjust your boundaries later.

Click the Add New Boundary button, this button will remain orange while the boundary drawing tool is active. Move to a corner of your property and click once to place a point. Move your cursor to another location and click again to add another point. If you need to move the map while placing your boundaries, click and hold your left mouse button and drag to move the map. Continue to place points along the outline of your property. Click the first point again to close and finish the boundary.

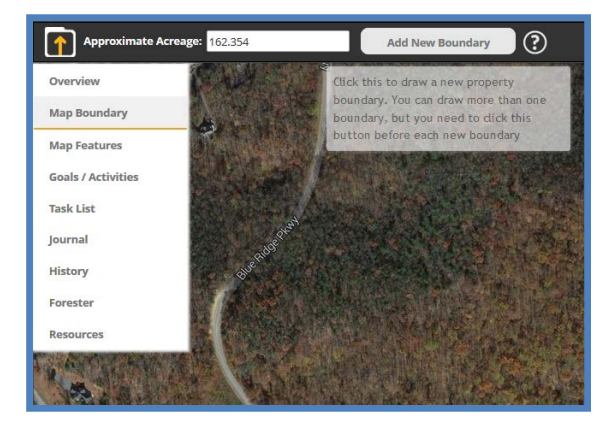

If your property has more than one parcel, click the Add New Boundary button again and repeat the process around your next parcel.

# **Whoops I made a mistake. What do I do now?**

To delete a boundary, click within the area you want to delete. When the Edit Boundary box opens, click the Delete This Boundary button. Or you can just click the Close Without Deleting to remove the box.

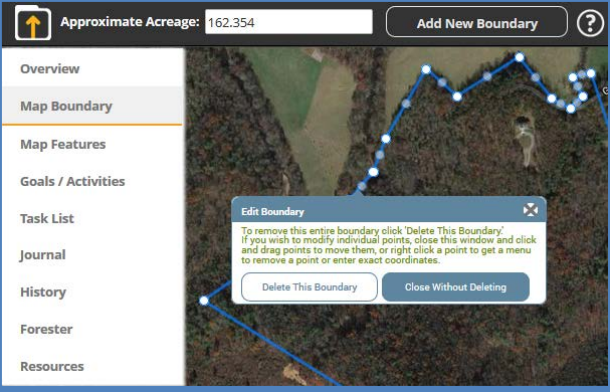

To adjust a boundary point, click on point and then move it to the appropriate location. Or right click on the boundary point and click the Delete Point button to remove a specific point.

# **I have a latitude and longitude point, how can I use those?**

If you have specific latitude and longitudes for some of your boundary points, you can use those to more precisely map your boundaries. Right click on any point that you have placed along your boundary. Enter in the Latitude and Longitude numbers and click the Save Point button.

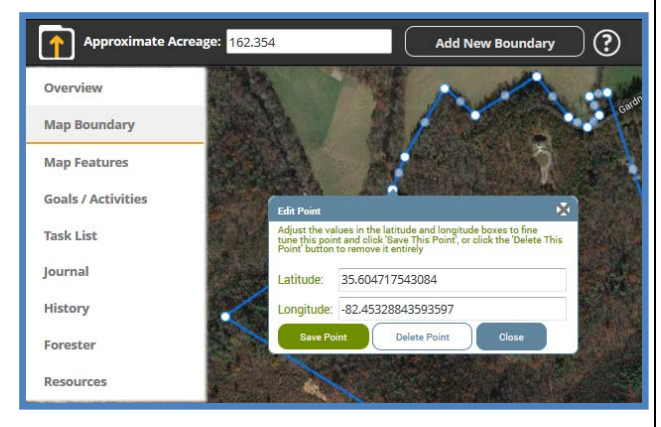

# **I've already mapped my boundaries but now I need to adjust them. How do I do that?**

On the overview page for your land, click the Map Boundary in the left-hand navigation. When your map appears, click inside your property to activate your editing tools.

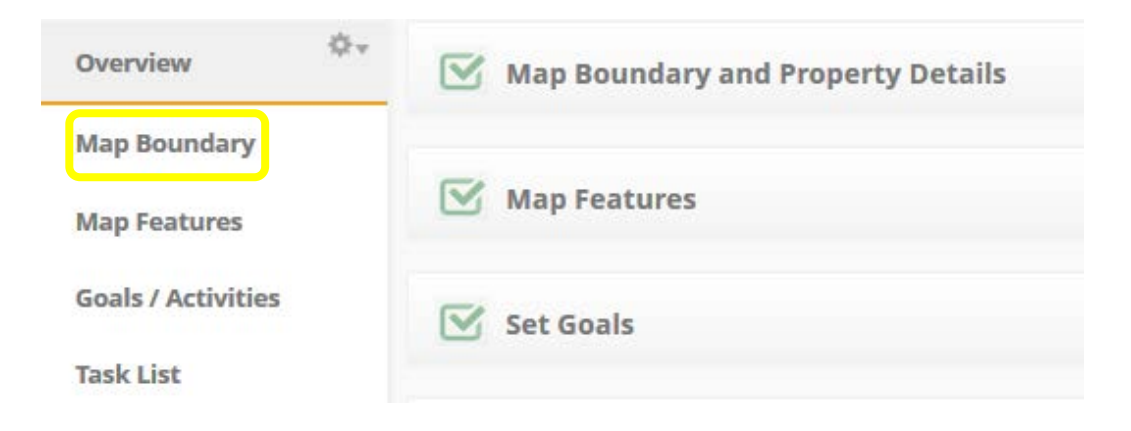